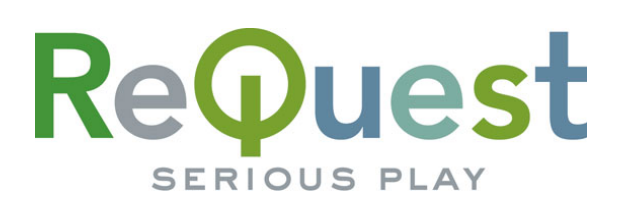

# **ReQuest App**

For the iPhone and iPod Touch

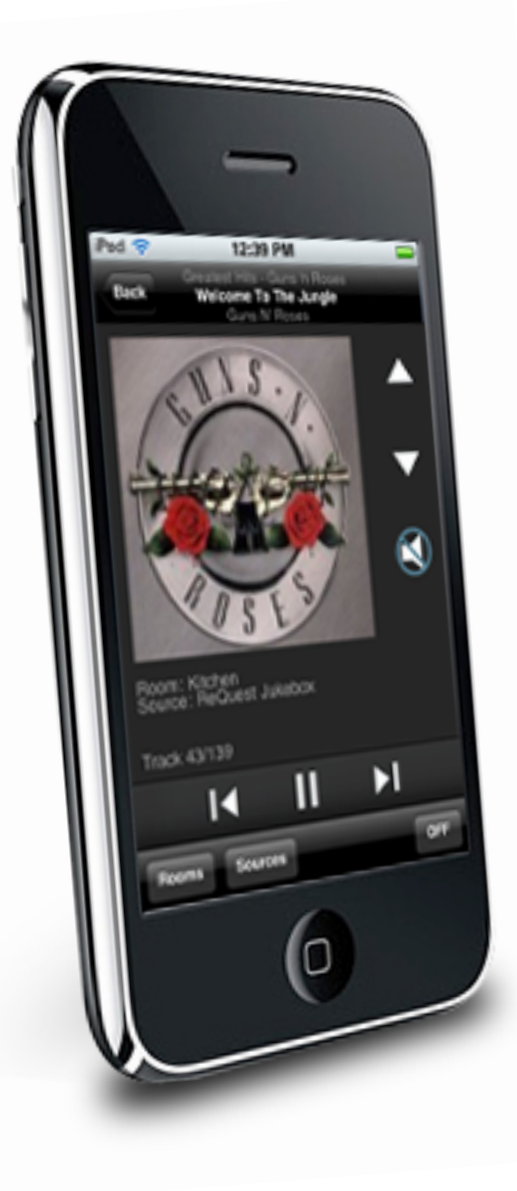

# Version 2 for iQ, N, F, and S.Series

This application will ONLY work with ReQuest N, F, S, and iQ media servers running **Serious Play Operating System 5.4+ or any V5 servers running 6.1+. Do not download this application if you do not own a ReQuest media server** as it only provides features and control of ReQuest servers.

The **ReQuest iPhone App** provides simple control of multi-room media servers from ReQuest. With multiple audio outputs built into ReQuest servers, the application allows family members to listen to different songs, playlists, and radio stations in different rooms of the house simultaneously.

# GETTING STARTED

uest

#### INSTALLING THE APP

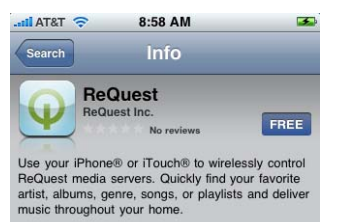

download the app from the iTunes Store or just search for ReQuest App within the store.

Point a web browser to **www.ReQuest.com/iPhone** and follow the link to

The App is free, so just click the "Free" button to begin installation.

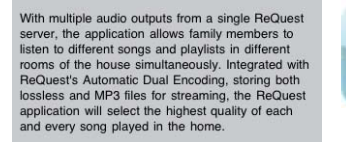

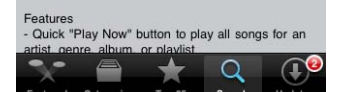

Once installed, click your new "Q" button to launch the application.

#### CONNECTING TO THE REQUEST SERVER

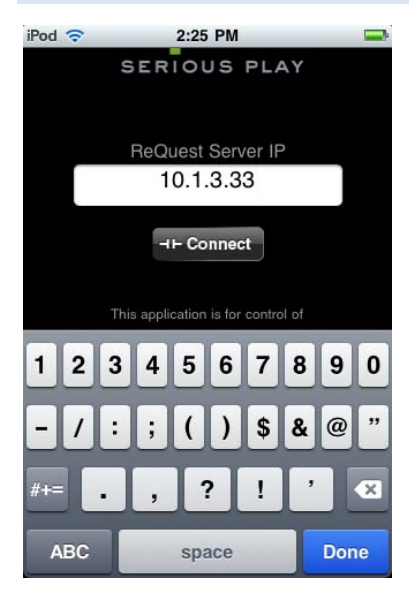

Tap in the "ReQuest Server IP" textbox on the ReQuest logo splash screen to type in your server's IP address\*. Hit "Done" when the IP is entered, then "Connect."

If you get this error, see the next section,

otherwise you are ready to continue.

The ReQuest server needs to be updated to work with this application. Please view instructions at

www.request.com/iphone **OK** 

\* On an iQ system, the IP address will be located on the front LCD display. On an N, F, or S.Series system, use the LCD or video navigation and go to Menu > Network > IP

### SERVER UPDATE ERROR

**JAST** 

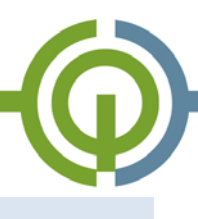

The ReQuest server needs to be updated to work with this application.

Please view instructions at www.request.com/iphone

OK

If your ReQuest server is not running the latest version of Serious Play, you will not be able to use the iPhone application.

To update your server's software, open a web browser on a networked computer and type in your server's IP address to get to your system's webserver.

Click on the Settings.

ReQuest.com | Settings | iQ Configuration

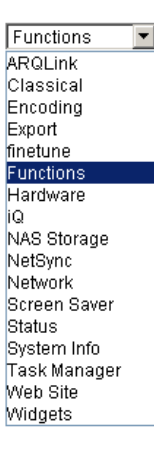

Select "Functions" from the pulldown menu, and you will be taken to a page of server maintenance tools.

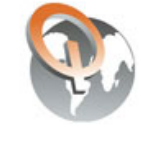

Click on the "Software Update" button to update your server to the latest version of Serious Play.

Software Update

# USING YOUR IPHONE WITH IQ

#### ROOMS

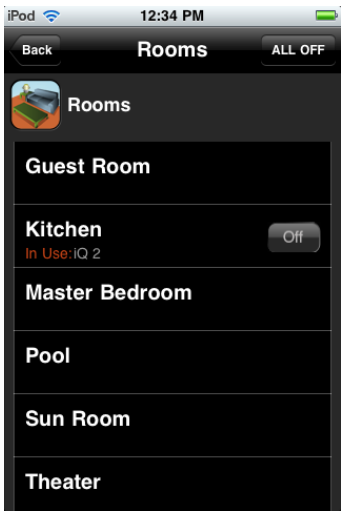

After configuring and connecting, your iPhone will show you a list of available rooms.

Rooms that are already in use will display their current source. You can turn off these rooms using the "Off" button.

Select the desired room to continue.

# **SOURCES**

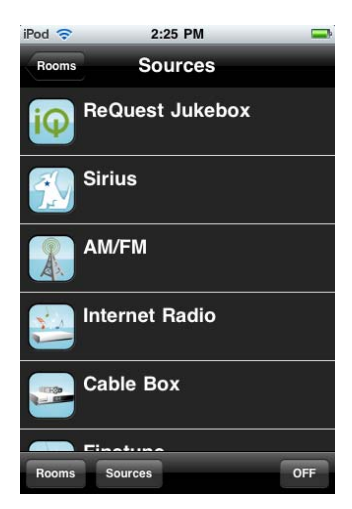

**JAST** 

Once a room is selected, you will be given a list of available sources. You can flip back and forth between Rooms and Sources at any time using the bottom menu. You can also turn off the current room at any time from the same menu.

Select a source to continue.

#### SOURCES: MUSIC LIBRARY

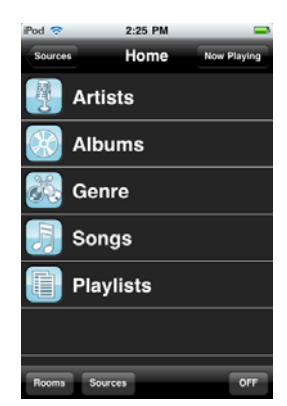

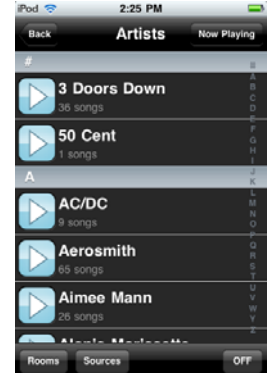

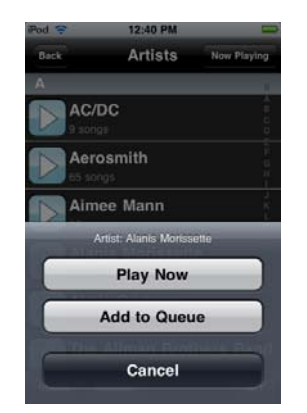

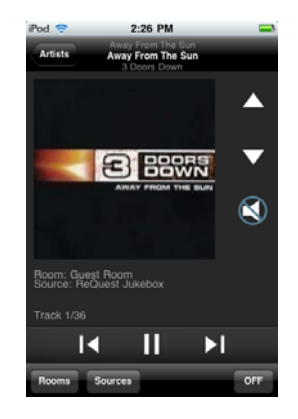

Selecting your hard drive music library source will bring you to a list of browsing options.

Tap on a browsing option to continue.

You can scroll through the library normally or use the letter jump on the side.

Tap on a desired item to drill down further or tap the large "play"

icon to immediately play the selection or add it to the Now Playing Queue.

Once you have made your selection, the Now Playing screen will appear, allowing you to play, pause, skip, and control the volume for the current room.

# SOURCES: XM/SIRIUS

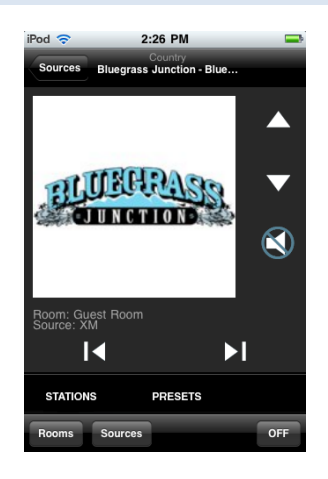

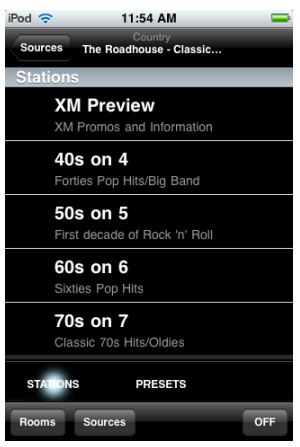

From your XM or Sirius source's main screen, you can control the volume or skip through the stations using the next/previous buttons.

Selecting "Stations" or "Presets" from the bottom brings you to all your available options in a scrollable list. Tap the station or preset\* to listen.

### SOURCES: AM/FM RADIO

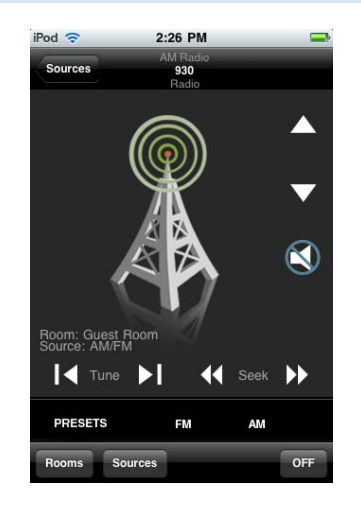

From your AM/FM Radio source, you can control volume, tune station by station, seek in either direction to the next clear station, toggle between FM and AM.

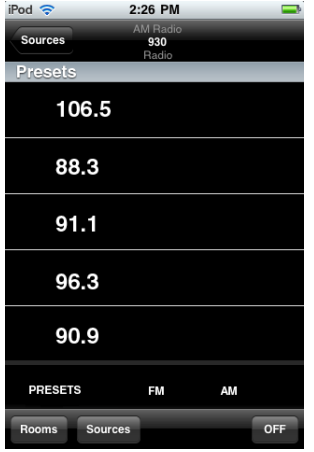

Selecting "Presets" brings a scrollable list of your pre-programmed station presets\*.

\* Use an iQ touch panel to create and manage radio presets.

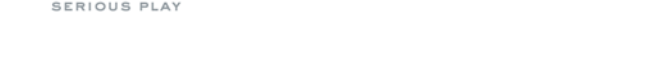

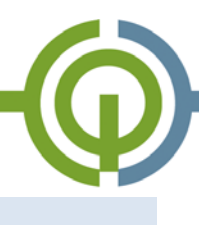

### SOURCES: IR CONTROLLED DEVICES, FINETUNE, INTERNET STREAMING

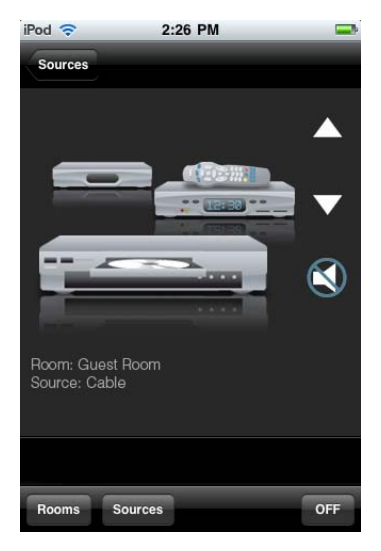

luest

In this version of the ReQuest iPhone app, control of IR devices (cable, satellite, etc), Finetune and Internet streaming radio is limited to volume/mute.

We hope to include channels, presets, and other controls currently available in the touch screen interfaces in later versions.

# USING YOUR IPHONE WITH YOUR N, F OR S.SERIES

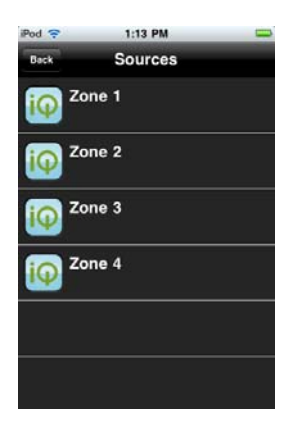

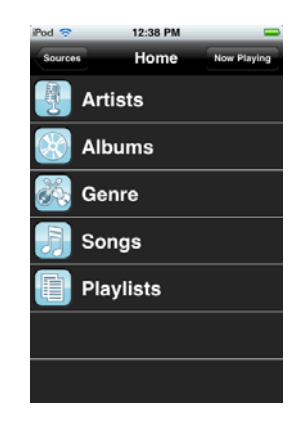

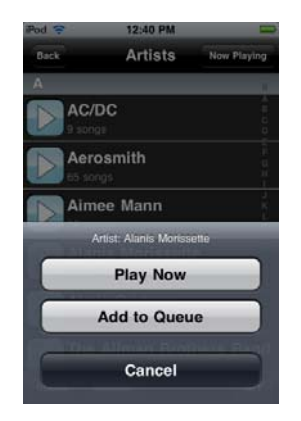

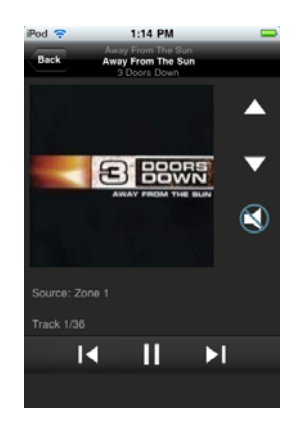

Using the iPhone with an N, F, or S.Series server is similar to the iQ, but instead of Room Control, the first screen will be Zone Control.

Select the zone you want to control to continue.

Your hard drive music library is now browseable the same as the iQ. Select a method of browsing and you will get a list of available artists, songs, albums, etc.

Once in the list, Tap on a desired item to drill down further or tap the large "play" icon to immediately play the selection or add it to the Now Playing Queue.

Once you have made your selection, the Now Playing screen will appear, allowing you to play, pause, skip, and control the volume for the current room.